# **Blender 2.5/6 Series** Quickstart

#### 1. La interfície de Blender

La interfície de Blender està formada d'un nombre arbitrari d'espais de treball, amb un nombre arbitrari de finestres cada un. Cada finestra mostra una part de les dades de l'escena. El tipus de dades que una finestra mostra queda indicat a la capçalera de la mateixa finestra.

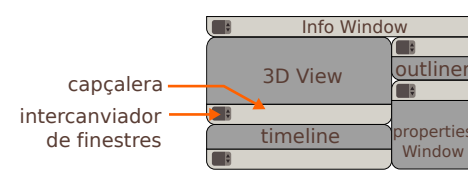

En qualsevol moment pots canviar el tipus de finestra (i, per tant, el tipus de dades que mostra) fent clic amb **LMB** (Left Mouse Button) al botó extrem esquerre de la capçalera.

Per afegir o esborrar finestres, fes clic amb **LMB** i arrossega des de l'extrem superior dret o inferior esquerre d'una finestra. Si arrossegues cap a dins de la finestra, en crearàs una de nova. Si arrossegues cap a una finestra adjacent, l'ajuntaràs amb aquesta última.

Pots redimensionar les finestres arrossegant-ne la vora. De la mateixa manera pots amagar les capçaleres o altres panells auxiliars.

Les preferències del programa són un tipus concret de finestra, tot i que també hi pots accedir a través de File > User preferences o fent **Ctrl Alt U**.

Per establir i desar la distribució d'espais de treball, finestres i certes preferències com a opció per defecte inicial del programa, prem **Ctrl U**. Vés amb compte: totes les dades que hagis afegit es desaran també com a opcions d'arrencada del programa. Sempre pots restablir la configuració de fàbrica fent File > Load Factory Settings.

A la capçalera d'una finestra en particular podràs veure les eines i accions que pots utilitzar en aquell moment i finestra.

Les dreceres de teclat i les accions són sensibles al context. Això vol dir que funcionen sempre en relació a la posició del cursor en ser desencadenades.

#### 2. Movent-nos per la 3D View

Per orbitar la vista dins la 3D View, utilitza **MMB** (Middle Mouse Button, botó del mig del ratolí).

Per desplaçar la vista com si fos un paper, prem **Shift MMB**. Per augmentar o reduir l'ampliació (zoom), gira la roda del ratolí o prem **Ctrl MMB**.

El teclat numèric (**Numpad**) et permet també navegar per l'espai 3D:

- \* **7**, **1**, **3** canvien a les vistes Superior, Frontal i Dreta respectivament.
- 
- \* **Ctrl 7**, **Ctrl 1** i **Ctrl 3** mostren la vista Inferior, Posterior i Esquerra.
- \* 4, 6 giren a l'esquerra i a la dreta, respectivament. Shift 4 i Shift 6 desplacen a esquerra i dreta. \* **5** commuta entre les perspectives cònica i ortogonal. **0** és la vista de la càmera activa.

Totes aquestes opcions així com les seves dreceres les podràs trobar al menú View de la capcalera de la 3D View

## 3. La finestra de Propietats

La finestra de propietats (Properties) té diversos botons a la seva capçalera corresponents a contextos diversos. Cada context agrupa botons, comportaments i valors que comparteixen funcions semblants.

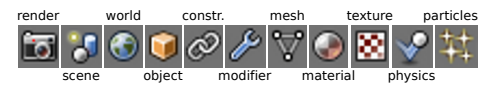

4. Gestió dels objectes

L'escena per defecte consta d'un cub, una làmpada i una càmara. Pots seleccionar qualsevol d'aquests objectes amb **RMB** (Right Mouse Button), o seleccionar-ne diversos a la vegada amb **Shift RMB**. La tecla **A** serveix per deseleccionar o seleccionar-ho tot.

Per moure els objectes seleccionats, pots fer clic amb **LMB** a aquesta icona de la capçalera de la 3D View, i t'apareixerà un manipulador.

Pots canviar el mode d'actuació del manipulador a **R**otació, e**S**cala i posició (**G**) tot activant les icones corresponents a la capçalera de la 3D View. Observaràs que pots fer el mateix utilitzant les tecles de les lletres que acabem de ressaltar en negreta.

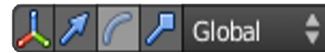

Si cliques amb **LMB** a les parts acolorides del manipulador, transformaràs únicament en relació a aquell eix. Si, en lloc d'això, fas **Shift LMB**, transformaràs en el pla perpendicular a aquell eix.

El cercle del centre del manipulador transforma en el pla de la visió.

Si prems **MMB** durant la transformació, o qualsevol de les tecles de les lletres dels eixos (**X**, **Y**, **Z**) et permet restringir l'acció a un eix sense utilitzar el manipulador. **Shift X**/**Y**/**Z** per a restringir en un pla.

### 5. Edició dels objectes 3D

En Blender, editar la posició, l'escala o la rotació d'un objecte, i editar-ne la seva forma, són dues tasques diferents i separades. Per cada tipus de modificació, hi ha un mode específic. Mentre treballis, ho faràs en cada moment en algun, i només un, mode en concret. El mode en què estàs treballant en un moment determinat es mostra a la capçalera de la **3D View**.

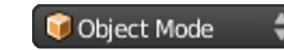

El mode per defecte és l'Object Mode. Et permet seleccionar objectes diferents i manipular-los.

L'Edit Mode et permet modelar, donar forma, a un objecte en particular, i un sol a la vegada. Si vols seleccionar o modificar altres objectes, has de sortir d'Edit Mode i tornar a Object altres objectes, has de sortir d'*Edit Mode* i tornar a *Object*<br>*Mode. Per fer això hi ha una tecla que commuta entre<br>aquests dos modes, que és el Tabulador.* 

Alguns contextos de la finestra de propietats canviaran en funció de l'objecte que tinguis seleccionat. En general, els contextos estan ordenats d'esquerra a dreta des del més

Pots desplaçar els panells de la finestra de propietats girant r rots despins<sub>e</sub>nt ens prement-la (**MMB**), o augmentar la visió<br>fent **Ctrl MMB**. També pots reorganitzar els panells al teu gust arrossegant-los a la nova posició, així com plegar-los<br>utilitzant el trianglet.

genèric al més particular.

Cada objecte té associat un puntet que representa el seu Centre. En pots canviar la posició mentre estiguis  $\Omega$ en Object Mode tot utilitzant el botó Origin que trobaràs al panell que apareix a la 3D View polsant la lletra **T**.

El centre de l'objecte és el punt (0, 0, 0) del sistema de coordenades local de l'objecte, i el seu punt de referència amb el sistema global de coordenades.

Si mentre s'està fent una transformació (després de **G**, **R** o **S**) es prem **dos cops seguits** la tecla de la lletra d'un eix (**X**, **Y**, **Z**) o pla (**Shift X**/**Y**/**Z**), aquesta es restringeix a l'eix del sistema local, en lloc del global.

#### 6. Modelatge de malles

Per modelar un objecte de tipus malla, has d'entrar a Edit *Mode*. En aquest mode, pots seleccionar tres tipus<br>d'elements constituents: *Vèrtexs, Arestes* i *Cares.* Per alternar entre la selecció d'un d'aquests tipus d'elements,<br>pots utilitzar els botons que veuràs a la capçalera de la *3D* View o utilitzar **Ctrl Tabulador**.

Havent seleccionat un o més elements dins la malla, pots:

\* Moure (**G**), **R**otar o e**S**calar; \* **E**xtruir una selecció; tallar (**K**) una selecció

\* esborrar la selecció amb **X** o la tecla **Suprimir** \* Fer accions diverses sobre la geometria a través dels

menús que apareixen amb **W** o **Ctrl E** \* Subdividir els loops amb **Ctrl R** \* Se**P**arar una selecció (treure-la fora de l'objecte) o

duplicar-la amb **Shift D**

Tingues en compte que si dupliques una geometria o afegeixes objectes en Edit Mode, el resultat seguirà essent un sol objecte, encara que visualment semblin dos objectes<br>independents. En *Edit Mode* pots fer tot allò que vulguis amb la geometria, però seguirà sent un sol objecte. Si vols duplicar un objecte de manera que sigui independent a qualsevol altre, fes-ho en Object Mode (veure punt 4)

Tingues present que tot allò que era d'aplicació per a fer transformacions (manipuladors, **G**, **R**, **S**, etc.) també és vàlid en Edit Mode, però sempre en relació a la geometria i no a l'objecte.

#### 7. Làmpades i materials

Per modificar la configuració d'una làmpada, selecciona'n una i vés a la finestra de Properties, fent **LMB** al botó de dades de l'objecte que en aquest cas tindrà l'aspecte d'un punt lluminós amb unes sagetes apuntant a les cantonades.

Per canviar el color i l'aspecte d'una geometria, selecciona-la i, dins la finestra de Properties, fes **LMB** al botó del context de Materials.

#### 8. Capes

Les capes s'utilitzen per a mostrar, amagar i agrupar fàcilment diversos objectes, a més d'altres funcions més específiques. Per canviar un objecte de capa, selecciona'l i prem **M**ou.

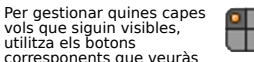

corresponents que veuràs a la capçalera de la 3D View. Per mostrar diverses capes al mateix temps, fes **Shift LMB** en aquestes capes. També amb l'opció de la tecla **Shift**, si vols també pots utilitzar els nombres del teclat alfanumèric, **1**,**2**,**3**...**0** per a commutar la visualització de les capes de l'1 a la 10 i amb **Alt 1**,**2**,**3**...**<sup>0</sup>** per les de l'11 a la 20.

El punt de mira de colors blanc i vermell és el Cursor 3D. Pots marcar-ne la posició amb un clic simple de **LMB** sobre la vista. Aquest cursor és utilitzat com un punt de referència en l'espai 3D.

Per afegir nous objectes, prem **Shift A**, i escull-ne un d'entre les diverses categories. Els objectes es poden duplicar fent **Shift D** o clonar amb

#### 9. Render

**Alt D**.

Per a renderitzar la vista d'una càmera, primer et caldrà comprovar que la càmera desitjada és l'activa. Per a convertir una càmera en l'activa, selecciona-la i prem **Ctrl Numpad 0**

Per canviar les configuracions d'una càmera, selecciona-la i ves al context de dades d'objecte de<br>la finestra de *Properties*, representat en aquest cas amb un botó que mostra una càmera de cine.

Si vols canviar l'aspecte del fons de la teva escena, ves al context de Món de la finestra de Properties, ves al context de Món de la finestra de Properties, representat amb un botó que mostra un globus terraqui.

Per canviar les opcions de render, ves al context de Render de la finestra de Properties, representat amb un botó que mostra una càmera fotogràfica. Allà podràs triar la mida en píxels del render, el format de sortida i les opcions d'Antialiasing.

Per a fer el render de l'escena, prem el botó Image al panell de Render del context de Render, o prem **F12**.

Si el teu render o els objectes es veuen negres, comprova que hi ha alguna làmpada a l'escena i que totes les capes necessàries siguin visibles.

Pots desar la imatge resultant del render prement **F3**, o a través de l'opció Save as del menú *Image* de la pròpia finestra de render.

#### 10. Unes darreres paraules...

Aquesta guia d'inici s'ocupa només de les qüestions més bàsiques. Si vols més informació sobre modificadors, simulacions, partícules, opcions d'animació, el seqüenciador o el compositor de vídeo, el motor de jocs, etc., és molt recomanable que llegeixis la documentació completa oficial. La pots trobar a:

#### **http://wiki.blender.org/**

Com hauràs pogut comprovar, Blender està pensat sobretot per a ser utilitzat mitjançant dreceres de teclat. Ja veuràs com un cop hi agafis pràctica, el teu treball amb Blender serà més agradable i productiu.

Si tens dificultats per a trobar una drecera de teclat o una funció en concret, sempre pots mirar si es llista en l'eina de cerca que t'apareixerà prement la **barra d'espai**, o en algun dels menús de les capçaleres de les finestres. També pots mirar el menú d'ajuda Help. Tingues present per altra banda<br>que, a partir de la versió 2.5 de Blender, les dreceres de teclat són personalitzables.

Al wiki de Blender i a altres llocs de la xarxa hi ha mapes de teclat amb les dreceres, que s'aniran completant a mesura que les versions de la sèrie 2.5-2.6 s'estabilitzin.

Si tens més preguntes o dubtes, pots compartir-los al fòrum **http://www.blenderartists.org**, o al canal **#blenderchat** a de la xarxa d'IRC freenode.

A **http://www.blendernation.com** et pots mantenir al dia de les notícies relacionades amb Blender i el 3D, i a **http:// blenderart.org** podràs trobar una magazin gratuit sobre

Bona sort i bon Blender!

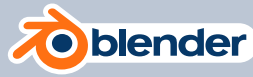

١.

92

 $\bullet$ 

靣

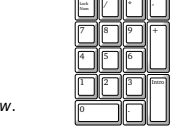

moure

 $\forall$ 

rotar

 $\bigoplus$ 

escalar

 $\rightarrow$